Analyse de données M1 Statistique et économétrie - 2013-2014 V. Monbet Exploration des données avec R

L'objectif de ce TD sont d'apprendre à mener une analyse descriptive simple : manipuler des données, faire des graphiques. D'après un TP de Frédéric Bertrand, IRMA, Strasbourg.

### Exercice 1, fichier de données : europe.csv (Tous)

Nous vous demandons dans cet exercice de tracer une boîte à moustaches. Pour cela, il faut que vous téléchargiez sur le site de Frédéric Bertrand le fichier de données source correspondant, puis que vous tapiez les lignes de commande suivantes :

```
# Ici il faut indiquer le chemin d'accès au fichier sur le disque de
stockage. Par exemple, pour Frédéric Bertrand c'est :
> Chemin <- "C:/Documents and Settings/Bertrand/Bureau/"
# Lit le fichier. Vous déterminerez en particulier le rôle des
options "dec", "sep" et "quote".
> europe <- read.table(paste(Chemin,"europe.csv",sep=""),dec=".",
+ sep=";",header=T)
# Vérification du bon déroulement de l'importation et statistiques descriptives
> head(europe)
> str(europe)
> summary(europe)
> range(europe$Durée.heures.)
> sd(europe$Durée.heures.)
# Quelques représentations graphiques
> plot(europe)
> boxplot(europe$Durée.heures.,ylab="Durée (heures)")
> points(1,mean(europe$Durée.heures.),pch=2)
pch est une option graphique qui définit le symbole qui représente les observations.
# Sauvegarde de la boîte à moustaches au format .pdf
> boxplot(europe$Durée.heures.,ylab="Durée (heures)")
> points(1,mean(europe$Durée.heures.),pch=2)
> dev.copy2pdf(file=paste(Chemin,"boxplot.pdf",sep=""), width = 6, height = 6,famil
# Sauvegarde de la boîte à moustaches au format .ps
```

```
> boxplot(europe$Durée.heures.,ylab="Durée (heures)")
```
>title("Europe boxplot")

```
> points(1,mean(europe$Durée.heures.),pch=2)
```

```
> dev.copy2eps(file=paste(Chemin,"boxplot.eps",sep=""), width = 6, height = 6,famil
```
## Exercice 2, fichier de données : iris (Groupe 1)

Le logiciel R est un ensemble de bibliothèques de fonctions appelées "packages". Chaque bibliothèque contient des jeux de données. Pour connaître par exemple les jeux de données contenus dans le package base, écrire l'instruction suivante :

```
> data(package = "base")
```
Le résultat apparaît dans une fenêtre R data sets. En voici un extrait :

```
Le résultat apparaît dans une fenêtre R data sets. En voici un extrait :
Data sets in package 'datasets':
AirPassengers...........Monthly Airline Passenger Numbers 1949-1960
BJsales.................Sales Data with Leading Indicator
BJsales.lead (BJsales)..Sales Data with Leading Indicator
BOD.....................Biochemical Oxygen Demand
...
iris....................Edgar Anderson's Iris Data
```
- 1. Noter la présence du fichier iris. Les données de ce fichier sont célèbres. Elles ont été collectées par Edgar Anderson. Le fichier donne les mesures en centimètres des variables suivantes :
	- (i) longueur du sépale (Sepal.Length),
	- (ii) largeur du sépale (Sepal.Width),
	- (iii) longueur du pétale (Petal.Length) et
	- (iv) largeur du pétale (Petal.Width)
	- pour trois espèces d'iris :
	- (i) Iris setosa,
	- (ii) Iris versicolor et
	- (iii) Iris virginica.

Sir R.A. Fisher a utilisé ces données pour construire des combinaisons linéaires des variables permettant de séparer au mieux les trois espèces d'iris.

- 2. Pour analyser le fichier iris, il faut le charger. Quelle est l'instruction qu'il faut taper pour charger ce fichier ?
- 3. Taper une à une chacune des instructions ci-dessous et noter le résultat obtenu si possible. Attention, le logiciel R n'est pas indifférent aux majuscules.

```
>iris
>dim(iris)
>names(iris)
```
 $Quelle(s)$  différence(s) faites-vous avec la commande  $str(iris)$ ? Tapez les commandes suivantes :

```
>iris$Petal.Length
>iris$Species
```
Qu'observez-vous ?

4. La dernière colonne du fichier iris contient le nom des espèces réparties en trois catégories : setosa, versicolor et virginica. Pour accéder à celle-ci, il faut utiliser l'instruction iris\$Species, comme vous venez de le constater à la question précédente. On dit alors que la dernière colonne contient une variable qualitative à trois modalités appelés "levels" par le logiciel. La fonction levels appliquée à la colonne iris\$Species donne les modalités de la variable. En effet, il suffit de taper :

> levels(iris\$Species)

Pour résumer l'information contenue dans cette variable, on utilise l'instruction :

```
> summary(iris$Species)
```
Quel est le résultat qui s'affiche ?

5. Cette information peut être obtenue en construisant un tableau (table) comptabilisant le nombre d'individus par modalité. Pour ce faire, taper l'instruction suivante :

```
> table(iris$Species)
```
Comparer avec le résultat obtenu à la question précédente.

6. Le logiciel R permet de réaliser des graphiques. Lorsqu'une instruction graphique est lancée, une nouvelle fenêtre "device" est ouverte. Les représentations graphiques liées aux variables qualitatives sont la représentation en secteurs ou camembert (pie) et la représentation en bâtons (barplot). Taper les lignes de commande suivantes :

```
>pie(table(iris$Species))
>barplot(table(iris$Species))
```
7. Il existe un paramètre permettant de découper la fenêtre graphique :

```
par(mfrow=c(nl,nc))
```
nl définit le nombre de graphiques en lignes et nc définit le nombre de graphiques en colonnes. mfrow signifie que l'ordre d'entrée des graphiques s'effectue selon les lignes et mfcol signifie que l'ordre d'entrée des graphiques s'effectue selon les colonnes. Supposons que nous voulions représenter six graphiques dans une fenêtre en deux lignes et trois colonnes. Cette instruction conduit à entrer les graphiques selon l'ordre :

```
1 2 3
4 \mid 5 \mid 6
```
Deux botanistes se sont également intéressés aux iris et ont collecté les espèces suivantes :

```
> collection1<-rep(c("setosa","versicolor","virginica"),
+c(15,19,12)> collection2<-rep(c("setosa","versicolor","virginica"),
```

```
+c(22,27,17))
```
En utilisant la fonction par $(\text{mfrow}=c(2,2)),$ 

- (a) Construire les camemberts liés à ces deux nouvelles distributions. Commenter.
- (b) Construire les représentations en bâtons de ces deux nouvelles distributions. Commenter.
- (c) Discuter des avantages et des inconvénients de ces deux types de représentations.

8. La troisième colonne du fichier iris contient la longueur du pétale. Il s'agit d'une variable mesurée qualifiée alors de variable quantitative. Pour résumer l'information contenue dans cette variable, nous utilisons la fonction summary. Taper la ligne de commande suivante :

```
>summary(iris$Petal.Length)
```
Quel résultat obtenez-vous ?

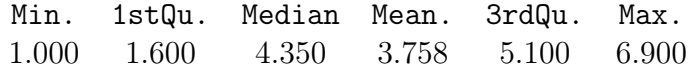

La plus petite (Min.) longueur de pétale est égale à 1.000 cm tandis que la plus grande (Max.) est égale à 6.900 cm. La moyenne (Mean) représente la somme des valeurs de la distribution divisée par le nombre total d'iris. Elle est égale à 3.758 cm. Si l'ensemble des 150 longueurs de pétale sont classées par ordre croissant, 1stQu., Median et 3rdQu. sont les trois valeurs qui permettent de couper la distribution en quatre parties égales. Nous rappelons que nous les appelons respectivement premier quartile, médiane (ou deuxième quartile) et troisième quartile.

Essayons de retrouver ces six valeurs de paramètres. Taper les lignes de commande suivantes :

```
> min(iris$Petal.Length)
```

```
> max(iris$Petal.Length)
```

```
> mean(iris$Petal.Length)
```
Maintenant occupons-nous de retrouver les valeurs des trois quartiles. Pour cela, taper la ligne de commande suivante :

```
> sort(iris$Petal.Length)
```
Que se passe-t-il ? Puis continuer par taper les lignes de commandes suivantes :

```
> ordLpetal <- sort(iris$Petal.Length)
```
> ordLpetal # commenter le résultat

```
> sum(ordLpetal)/length(ordLpetal)
```
- > ordLpetal[38]
- > (ordLpetal[75]+ordLpetal[76])/2
- > ordLpetal[113]
- 9. Une des représentations adéquate est l'histogramme (hist). Regardez l'aide de hist(). Puis, taper la ligne de commande suivante :
	- > hist(iris\$Petal.Length,col=grey(0.6),main="Histogramme")

main est l'option qui permet d'afficher un titre dans un graphique.

10. Réaliser le même type d'analyse sur chacune des trois autres variables quantitatives : largeur du pétale, longueur du sépale et largeur du sépale.

## Exercice 3. Données brutes ou groupement en classes. (Groupe 2)

Parfois, lorsque nous étudions une série statistique sur un caractère quantitatif qui comporte un grand nombre de valeurs, nous préférons alors regrouper par classes puis

ensuite remplacer chaque classe par son milieu. Mais les résultats en sont légèrement modifiés, ce que vous pouvez imaginer. D'ailleurs certains auteurs suggèrent des corrections par exemple en ce qui concerne la variance, comme la correction de Sheppard, comme le déclarent Couty, Debord et Fredon dans leur livre ń Mini manuel de probabilités et statistique ż, Dunod. D'ailleurs de ce livre, nous allons extraire le jeu de données qui va nous permettre de faire cet exercice. Nous considérons une série statistique de 60 taux d'hémoglobine dans le sang (g/L) mesurés chez des adultes présumés en bonne santé :

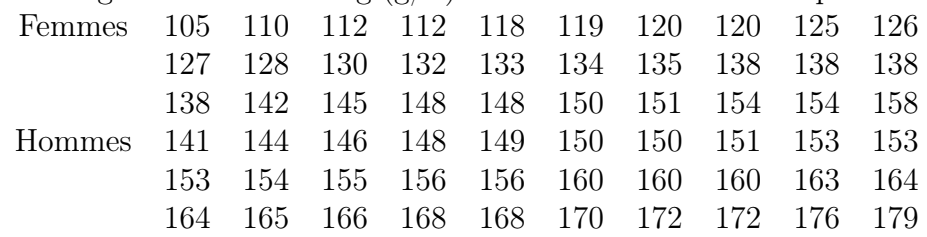

- 1. Nous considérons le groupement en classes suivant : ]104; 114]; ]114; 124]; ]124; 134]; ]134; 144]; ]144; 154]; ]154; 164]; ]164; 174]; ]174; 184]. Pour chacune des deux séries : femmes et hommes, déterminer les effectifs et les fréquences de chaque classe.
- 2. Effectuer une représentation graphique adaptée des deux distributions groupées en classe de la question 1.
- 3. Calculer les moyennes des trois distributions initiales : ensemble, femmes, hommes.
- 4. Calculer les moyennes des trois distributions (ensemble, femmes, hommes) après le regroupement en classes de la question 1., en remplaçant chaque classe par son milieu. Calculer les médianes des trois distributions initiales : ensemble, femmes, hommes.
- 5. Calculer l'écart interquartile pour chacune des trois distributions initiales : ensemble, femmes, hommes.
- 6. Calculer les variances et les écart-types des trois distributions initiales : ensemble, femmes, hommes.
- 7. Calculer les variances et les écart-types des trois distributions après le regroupement en classes de la question 1., en remplaçant chaque classe par son milieu.
- 8. Pour la distribution des femmes, calculer les moments jusqu'à l'ordre 4 puis déduire les moments centrés jusqu'à l'ordre 4 puis les paramètres de caractéristique de forme de Fisher.

# Exercice 4, suite de l'exercice 2 - statistique descriptive bivariée (Groupe 3)

Nous allons reprendre les données de l'exercice 2 et le continuer. Voici la suite de l'énoncé.

1. Une fois réalisés les graphiques pour chaque variable prise séparément, l'étude peut porter sur la relation entre deux variables. Nous parlons alors de croisement de deux variables ou d'étude bivariée. La représentation graphique liant deux variables quantitatives est le nuage de points. Représentons par exemple la longueur et la largeur du pétale pour les 150 iris contenus dans le fichier de données. Pour cela, exécuter la ligne de commentaire suivante :

```
>plot(iris$Petal.Length, iris$Petal.Width,
+ xlab="Longueur du pétale", ylab="Largeur du pétale",
+ main="Nuage de points", pch=20)
```
#### Faire un commentaire.

Dans cette représentation graphique, plusieurs individus peuvent être situés sur un même point. La fonction sunflowerplot permet de visualiser ces superpositions. Taper la ligne de commande suivante :

- > sunflowerplot(iris\$Petal.Length, iris\$Petal.Width,
- + xlab="Longueur du pétale", ylab="Largeur du pétale",
- + main="Nuage de points", pch=20)
- 2. Réaliser l'étude du croisement de deux variables quantitatives de votre choix. Il est clair que le sens biologique de l'étude ne doit pas être négligé.
- 3. La représentation graphique permettant de lier une variable qualitative et une variable quantitative est la boîte à moustaches (boxplot). Représentons par exemple la longueur des pétales en fonction de l'espèce. Pour cela, taper la ligne de commande suivante :

```
> boxplot(iris$Petal.Length, iris$Species,col=grey(0.6))
```
Commenter.

- 4. Choisir une autre variable quantitative, croiser-la avec la variable espèce d'iris et commenter.
- 5. Le nuage de points comme les boîtes à moustaches montrent que les données morphologiques des iris semblent liées à l'espèce. Il pourrait donc être intéressant de réaliser des graphiques différents pour chacune des modalités Iris setosa, Iris Versicolor et Iris Virginica ou de superposer l'information espèce dans le graphique des nuages de points. Nous vous proposons ici quelques développements. Libre à vous, de les refaire ou d'en trouver d'autres...

Taper alors les lignes de commande suivantes :

```
# Tracé des histogrammes des longueurs des pétales de l'ensemble
des iris, des iris setosa, des iris versicolor et
des iris virginica
> par(mfrow=c(2,2))
> br0=seq(0,8,le=20)
> hist(iris$Petal.Length, main="Ensemble des 150 iris",
+ xlab="Longueur du pétale", br=br0)
> hist(iris$Petal.Length[iris$Species=="setosa"], main="Setosa",
+ xlab="Longueur du pétale", br=br0)
> hist(iris$Petal.Length[iris$Species=="versicolor"],
+ main="Versicolor", xlab="Longueur du pétale", br=br0)
> hist(iris$Petal.Length[iris$Species=="virginica"],
+ main="Virginica", xlab="Longueur du pétale", br=br0)
# Tracé des nuages des points de la largeur du pétale en fonction
de la longueur du pétales de l'ensemble des iris,
des iris setosa, des iris versicolor et des iris virginica
> par(mfrow=c(2,2))
> plot(iris$Petal.Length, iris$Petal.Width,
+ xlab="Longueur du pétale", ylab="Largeur du pétale",
```

```
+ main="Nuage de points", pch=20)
> plot(iris$Petal.Length[iris$Species=="setosa"],
+ iris$Petal.Width[iris$Species=="setosa"],
+ xlim=c(1,6.9), ylim=c(0.1,2.5), xlab="",ylab="",
+ main="iris setosa", pch=20)
> plot(iris$Petal.Length[iris$Species=="versicolor"],
+ iris$Petal.Width[iris$Species=="versicolor"],
+ xlim=c(1,6.9), ylim=c(0.1,2.5), xlab="", ylab="",
+ main="iris versicolor", pch=20)
> plot(iris$Petal.Length[iris$Species=="virginica"],
+ iris$Petal.Width[iris$Species=="virginica"],
+ xlim=c(1,6.9), ylim=c(0.1,2.5), xlab="", ylab="",
+ main="iris virginica", pch=20)
```
6. Et pour finir...

Taper la ligne de commande suivante :

# Représentation graphique de toutes les possibilités de variables par variables > pairs(iris[1:4], main = "Anderson's Iris Data ? 3 species", pch = 21, bg = c("red", "green3", "blue")[unclass(iris\$Species)])

Qu'observez-vous ?

La fonction pairs reproduit tous les graphiques variables par variables possibles sur une seule fenêtre graphique et bg est une option graphique pour définir la couleur.